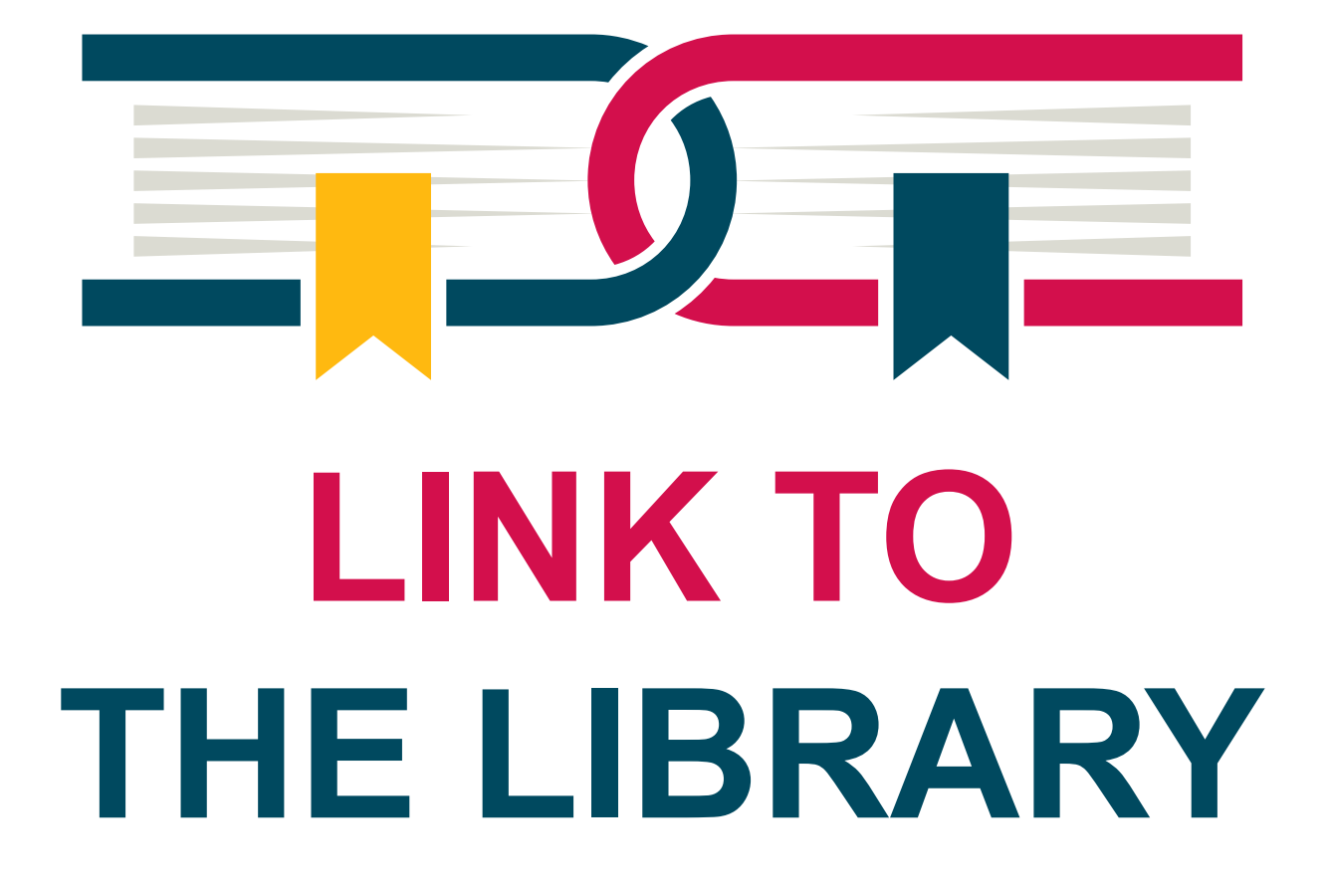

# Gids voor het maken van links naar databanken, e-books en artikelen

Versie 2.0 René Oostdijk, adviseur digitale accessibiliteit 15 februari 2024

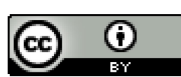

Dit werk valt onder een [Creative Commons Naamsvermelding 4.0 Internationaal-licentie.](http://creativecommons.org/licenses/by/4.0/)

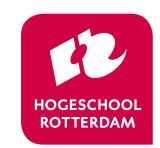

overtref jezelf

## Inhoud

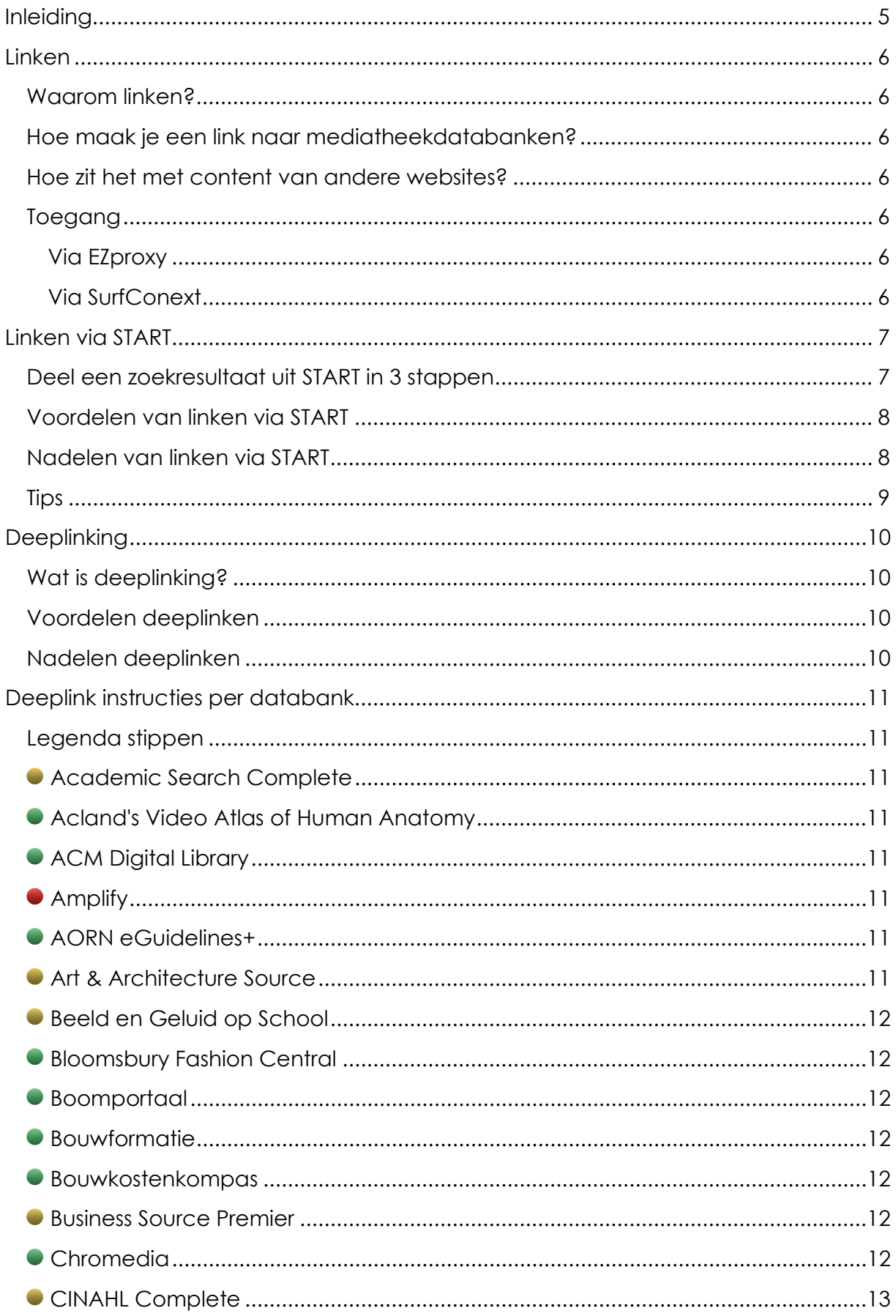

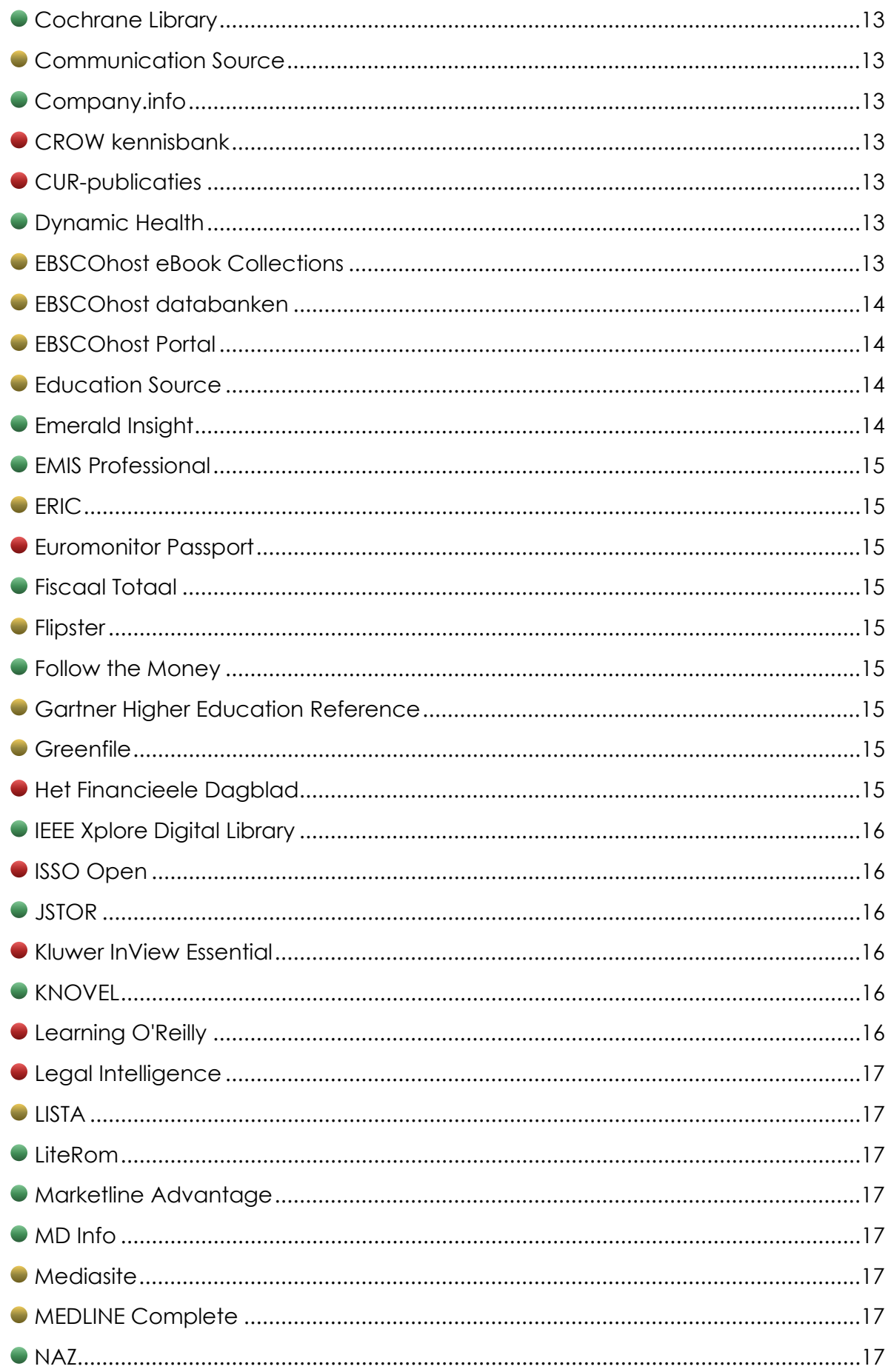

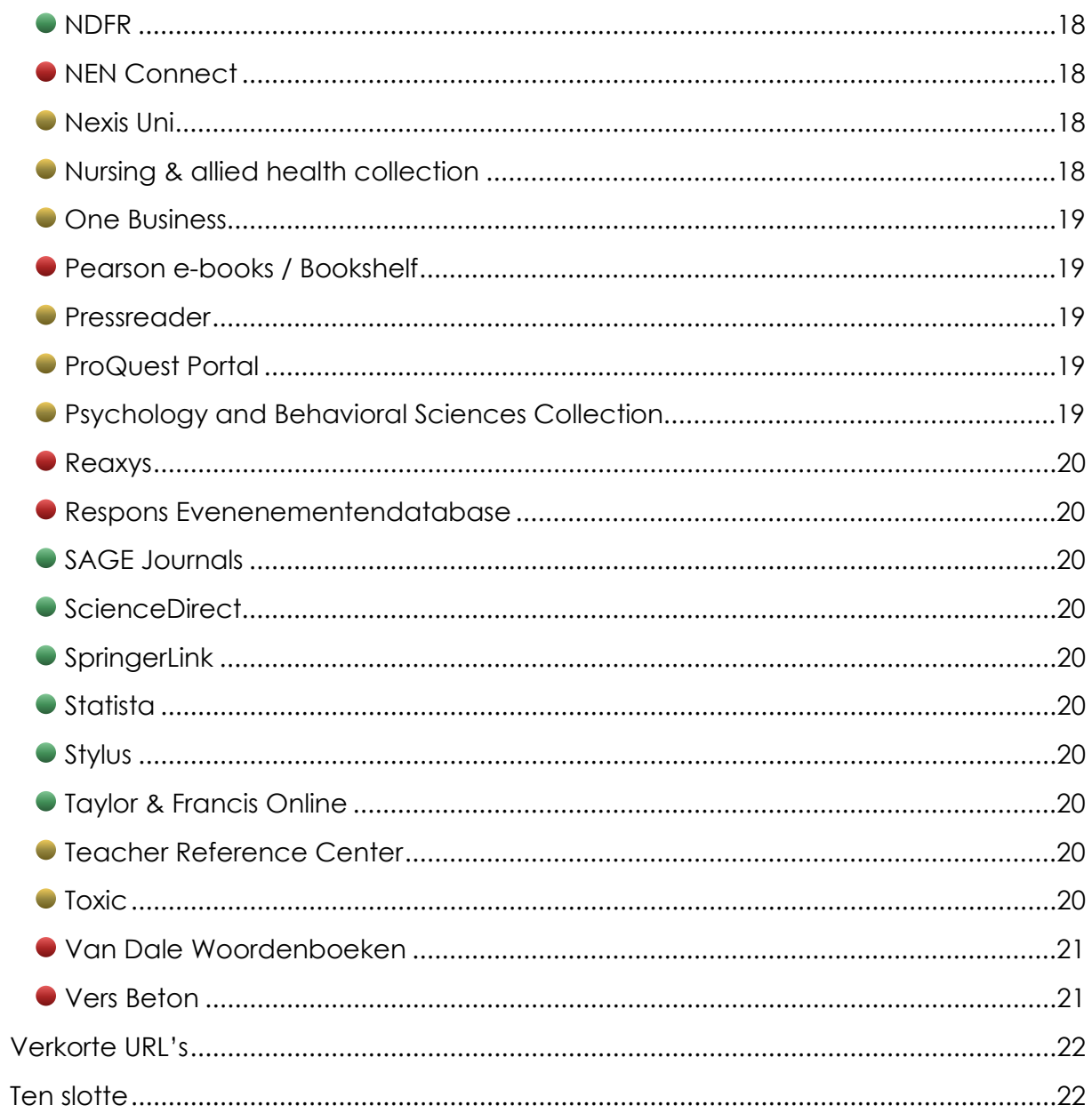

## <span id="page-4-0"></span>Inleiding

Een link delen met studenten of collega's? Is daar uitleg voor nodig dan? Niet bij vrij toegankelijke content natuurlijk. De bronnen die de mediatheek aanbiedt zijn echter veelal betaald. Om naar deze afgeschermde databases te linken, heb je soms wat tips & trucs nodig.

In deze gids wordt uitgelegd wat de opties zijn en hoe je een betrouwbare, werkende link maakt naar artikelen en e-books. Een link die zowel op de hogeschoolcampus als vanaf thuis werkt.

Is iets niet duidelijk, of heb je vragen? Aarzel dan niet om contact op te nemen met [mediatheek@hr.nl.](mailto:mediatheek@hr.nl)

## <span id="page-5-0"></span>**Linken**

## <span id="page-5-1"></span>Waarom linken?

Waarom niet gewoon het e-book of artikel zelf delen? Wanneer het gaat om bijvoorbeeld [Open Access materiaal,](https://www.openaccess.nl/nl/wat-is-open-access) dan is dat mogelijk. Niet alles wat op het internet staat is echter legaal te verspreiden en zelfs wanneer iets gratis wordt aangeboden kan het auteursrecht gelden. Ga je toch auteursrechtelijk beschermd materiaal delen, [dan moet je dit doen volgens de spelregels.](https://hr.nl/auteursrecht) Doe je dit niet, dan kan zo'n overtreding de hogeschool veel geld kosten. Kortom: de gemakkelijkste weg is niet altijd de juiste.

Linken heeft de volgende voordelen:

- Het is snel en (meestal) eenvoudig
- Weinig tot geen kans op overtredingen
- Geen extra opslagruimte nodig wat milieuvriendelijk is en kosten bespaard.

## <span id="page-5-2"></span>Hoe maak je een link naar mediatheekdatabanken?

Er zijn 2 manieren om naar mediatheekbronnen te linken:

- 1. [Via de START](#page-6-0) catalogus.
- 2. [Direct via een deeplink](#page-9-0)

## <span id="page-5-3"></span>Hoe zit het met content van andere websites?

Ook hier geldt dat het beter is om een link te delen dan content te downloaden en verspreiden via mailbijlagen, of door het op de ELO te zetten. Vrij toegankelijk ≠ vrij te verspreiden! Vragen hierover? Neem contact op met [auteursrecht@hr.nl.](mailto:auteursrecht@hr.nl)

## <span id="page-5-4"></span>Toegang

De mediatheek gebruikt 2 methoden om je toegang te geven tot betaalde databanken:

#### <span id="page-5-5"></span>Via EZproxy

Dit betekent dat de databankaanbieder weet welke IP-adressen de hogeschool heeft en je toegang geeft wanneer je hier "op" zit. Dit is normaal gesproken het geval op de hogeschoolcampus. EZproxy zorgt ervoor dat je kunt doen alsof je op een hogeschool-IP-adres zit, terwijl je thuis bent.

#### <span id="page-5-6"></span>Via SurfConext

SurfConext is technisch ingewikkelder, maar biedt ook meer mogelijkheden. Het regelt zowel toegang (authenticatie) als persoonsgegevens (identificatie). Een uitgever kan daarmee bijvoorbeeld je naam en e-mailadres opvragen en hiermee een persoonlijk account voor je aanmaken. Dit account kan dan weer gebruikt worden om instellingen en zoekopdrachten in op te slaan en deze te synchroniseren met een app. Omdat dit privacygevoelige data is, moet je hiervoor toestemming geven. Daarnaast eist Surf dat de uitgever zich houdt aan de AVG.

## <span id="page-6-0"></span>Linken via START

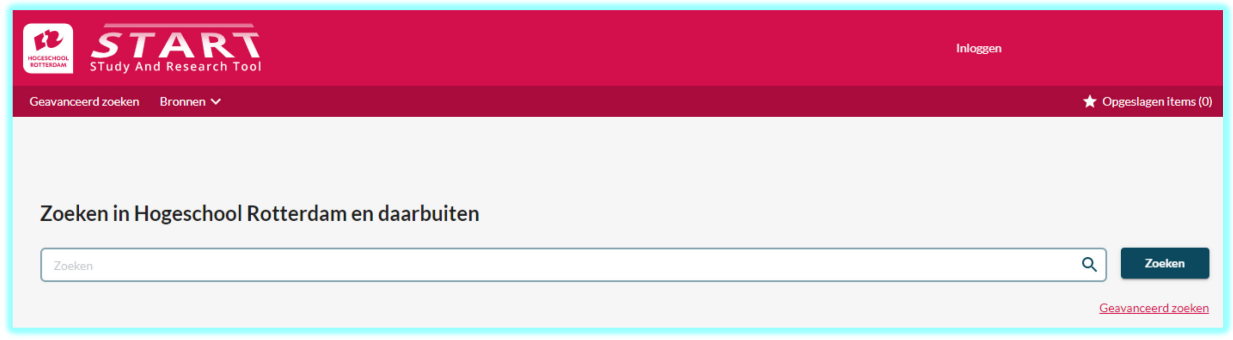

[START \(STudy And Research Tool\)](https://start.hr.nl/) is de overkoepelende, WorldCat® zoekmachine van de mediatheek. Vrijwel alles wat er aan boeken en wetenschappelijke publicaties in onze databanken zit, kun je ermee vinden. Via de knoppen

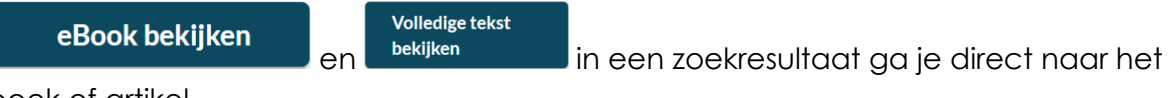

boek of artikel.

De knop **krijg je te zien wanneer er meerdere links beschikbaar** zijn. Zoekresultaten uit START kun je eenvoudig delen.

## <span id="page-6-1"></span>Deel een zoekresultaat uit START in 3 stappen

**1.** Ga zoeken:

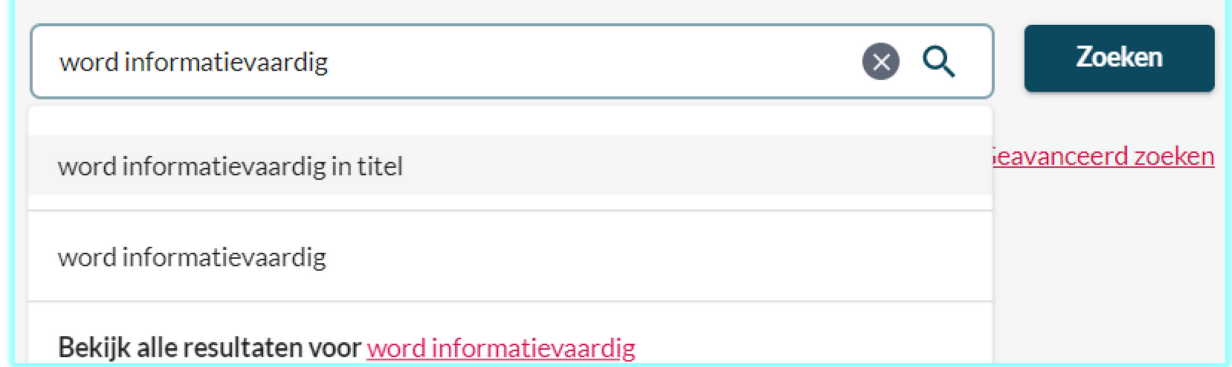

Je kunt in START zoeken op titel, auteur, ISBN, etc. Wanneer je op titel zoekt, geef dan een zo volledig mogelijke titel op. Maak zo nodig ook gebruik van de filteropties in de linker kolom.

**2.** Gevonden wat je zocht? Klik op de knop "**Delen**":

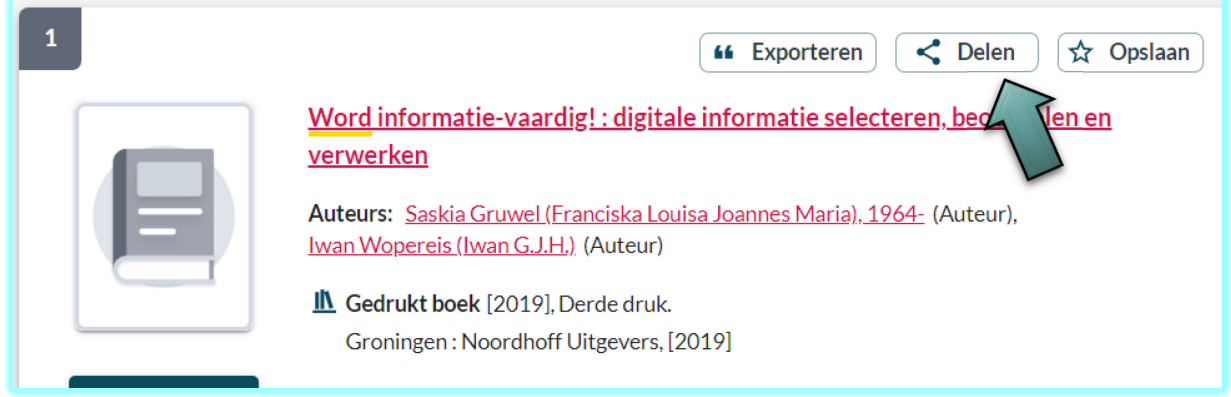

#### **3.** Kopieer de link:

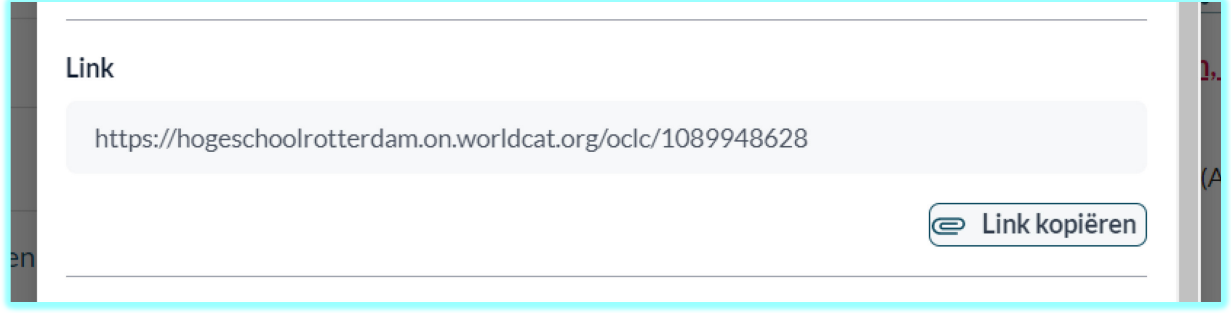

Klaar! Deze link kun je vrij delen met iedereen, zonder risico op auteursrechtovertredingen. Een Hogeschool account is echter meestal noodzakelijk voor toegang tot het e-book of artikel.

#### <span id="page-7-0"></span>Voordelen van linken via START

- Eenvoud: je hoeft geen rekening te houden met verschillen in toegangsmethoden van de databanken.
- 100% dekking van boeken en e-books. Wil je verwijzen naar een (e)boek van de mediatheek, kun je daar het beste START voor gebruiken.
- Betrouwbaar: wanneer bijvoorbeeld een e-book verhuist naar een andere databank, of de URL van een site wijzigt, dan heb je daar geen last van.

#### <span id="page-7-1"></span>Nadelen van linken via START

- Geen directe link: een link naar START is een soort tussenstation. Bij het boek of artikel komen vereist een extra klik.
- Geen geavanceerde deeplinks mogelijk. Je kunt vanuit START niet naar een bepaalde pagina in een e-book linken. Vanuit een databank zelf kan dit soms wel.
- Een e-book of artikel kan in meerdere databanken staan en dat geeft dus meer dan één link. Dit geeft soms verwarring.

## <span id="page-8-0"></span>**Tips**

- Link je naar een **gedrukt boek**, dan krijg je zowel een overzicht van beschikbare exemplaren te zien als een link naar de e-book versie (indien beschikbaar). Link je naar een **eBook**, dan wordt alleen een eBook bekijken link getoond.
- Controleer of een e-book onbeperkt toegankelijk is, of dat er een beperkt aantal licenties zijn voor gelijktijdige toegang.
- Zoek je in Bibliotheken wereldwijd / in Nederland, dan zul je soms "Online toegang" knoppen zien staan die niet werken of naar betaalde content linken. Je vindt dan echter wel meer *open access* materiaal. Controleer dus altijd of een link werkt.

## <span id="page-9-0"></span>**Deeplinking**

## <span id="page-9-1"></span>Wat is deeplinking?

Strikt genomen is deeplinken een link maken naar alles wat niet op de startpagina van een website staat. Bijvoorbeeld hr.nl/mediatheek. In dit document word het echter gebruikt in de zin van rechtstreeks linken naar een e-book, video of artikel op een (betaalde) databank van de mediatheek. Een deeplink is laagdrempelig en geeft snel resultaat. Hoe je een deeplink maakt verschilt per database. Vaak kun je simpelweg de URL uit de adresbalk kopiëren, soms moet je een speciale link aanmaken.

## <span id="page-9-2"></span>Voordelen deeplinken

- Direct naar de bestemming. Het kan zijn dat je nog moet inloggen, maar daarna ga je direct naar de video, het e-book of artikel.
- Precisie: vaak kun je direct naar een pagina of hoofdstuk linken binnen een ebook.

## <span id="page-9-3"></span>Nadelen deeplinken

- Complexer: hou je geen rekening met de gebruikte toegangsmethode voor een databank, dan kun je een link maken die niet werkt vanaf een thuiswerkplek, of na korte tijd verloopt.
- Minder betrouwbaar: wijzigingen in de toegangsmethode of de URL van een databank kunnen ervoor zorgen dat een link niet meer werkt. Ook kan het zijn dat een e-book wordt vervangen door een nieuwere druk, waardoor de link naar de oude niet meer werkt. Heb je vorig jaar een lijstje met deeplinks gemaakt, dan is het dus aan te raden deze te controleren voordat je ze opnieuw deelt.

## <span id="page-10-0"></span>Deeplink instructies per databank

Om je in staat te stellen correcte links te maken, vind je in onderstaande lijst per databank instructies hoe je kunt deeplinken. Dit zijn dezelfde databanken die je vindt op [https://hr.nl/databases.](https://hr.nl/databases) De gratis Open Access databanken zijn weggelaten. Gebruik Ctrl+f, of de inhoudsopgave om direct naar de juiste databanken te springen.

## <span id="page-10-1"></span>Legenda stippen

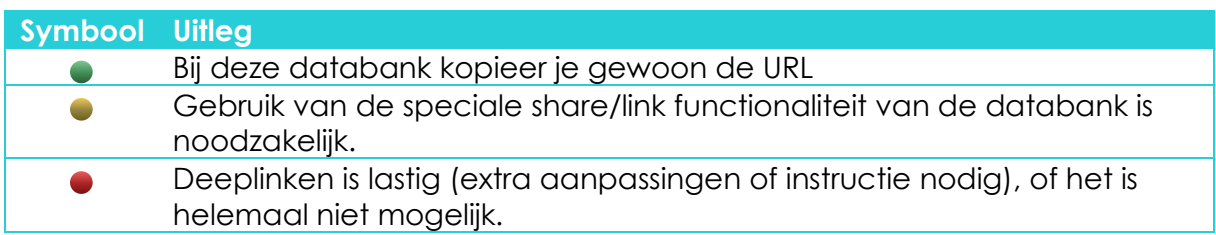

## <span id="page-10-2"></span>Academic Search Complete

Zie [EBSCOhost databanken](#page-13-0)

## <span id="page-10-3"></span>Acland's Video Atlas of Human Anatomy

Toegang via EZproxy

- Kopieer de URL uit de adresbalk van je browser.
- [Voorbeeldlink](https://aclandanatomy-com.hr.idm.oclc.org/MultimediaPlayer.aspx?multimediaId=10528375)

## <span id="page-10-4"></span>ACM Digital Library

Toegang via EZproxy

- Kopieer de URL uit de adresbalk van je browser, of gebruik de share knop.
- Voorbeeld:<https://dl-acm-org.hr.idm.oclc.org/doi/10.1145/3381751>

## <span id="page-10-5"></span>**•** Amplify

Toegang via gebruikersnaam + wachtwoord

• Eenvoudig een link delen is momenteel niet mogelijk.

## <span id="page-10-6"></span>● AORN eGuidelines+

Toegang via EZproxy

• Kopieer de URL uit de adresbalk van je browser, of gebruik de share knop.

## <span id="page-10-7"></span>**• Art & Architecture Source**

Zie [EBSCOhost databanken](#page-13-0)

## <span id="page-11-0"></span>● Beeld en Geluid op School

Toegang via SurfConext

- In de lijst met zoekresultaten kun je de "Delen"-knop:  $\leq$ gebruiken om een deeplink te verkrijgen. Ben je op de pagina van een videofragment, dan kun je ook de URL uit de adresbalk kopiëren.
- [Voorbeeldlink](https://www.beeldengeluidopschool.nl/#/details/program/urn:vme:default:program:2101608100082216331)
- De ontvanger van de link zal een mededeling krijgen dat je moet inloggen om de video te bekijken. Vertel er zo nodig bij dat je moet kiezen voor "Inloggen met SurfConext" om toegang te krijgen.

## <span id="page-11-1"></span>Bloomsbury Fashion Central

Toegang via EZproxy

- Kopieer de URL uit de adresbalk van je browser.
- [Voorbeeldlink](https://www-bloomsburyfashioncentral-com.hr.idm.oclc.org/products/berg-fashion-library/book/goth-culture-gender-sexuality-and-style/goth-music-and-media)

## <span id="page-11-2"></span>Boomportaal

Toegang via EZproxy

- Kopieer de URL uit de adresbalk van je browser.
- [Voorbeeldlink](https://www-boomportaal-nl.hr.idm.oclc.org/tijdschrift/MO/MO_2021_12_17117)
- Let op: E-books van uitgeverij Boom zijn beperkt toegankelijk. Afhankelijk van de titel kunnen maximaal 1 tot 3 studenten een e-book tegelijk inzien. Het aanschaffen van meer dan 3x gelijktijdige toegang staat Boom niet toe.

## <span id="page-11-3"></span>Bouwformatie

Toegang via EZproxy

- Kopieer de URL uit de adresbalk van je browser.
- [Voorbeeldlink](https://bouwkosten-bouwformatie-nl.hr.idm.oclc.org/woningbouw/)

#### <span id="page-11-4"></span>Bouwkostenkompas

Toegang via EZproxy

- Kopieer de URL uit de adresbalk van je browser.
- [Voorbeeldlink](https://www-bouwkostenkompas-nl.hr.idm.oclc.org/nl/details?TypeId=100001&province=10&municipality=244&city=1&cfTitle=Sportfunctie&tableName=UtilitySpo)

#### <span id="page-11-5"></span>Business Source Premier

• Zie [EBSCOhost databanken](#page-13-0)

#### <span id="page-11-6"></span>**Chromedia**

Toegang via EZproxy

• Kopieer de URL uit de adresbalk van je browser.

## <span id="page-12-0"></span>CINAHL Complete

• Zie • [EBSCOhost databanken](#page-13-0)

## <span id="page-12-1"></span>Cochrane Library

Toegang via EZproxy

- Kopieer de URL uit de adresbalk van je browser
- Alternatief: gebruik de "https://doi-org.hr.idm.oclc.org/10..." link die onder de titel van ieder artikel vermeldt staat.

## <span id="page-12-2"></span>Communication Source

• Zie • [EBSCOhost databanken](#page-13-0)

## <span id="page-12-3"></span>Company.info

Toegang via EZproxy

- Kopieer de URL uit de adresbalk van je browser.
- [Voorbeeldlink](https://company-info.hr.idm.oclc.org/id/240640580000)

## <span id="page-12-4"></span>**CROW kennisbank**

Toegang via EZproxy

• Deeplinken naar onderdelen van de kennismodule is niet mogelijk.

## <span id="page-12-5"></span>● CUR-publicaties

• Zie [ISSO Open](#page-15-1)

<span id="page-12-6"></span>Dynamic Health

Toegang via EZproxy

• Kopieer de URL uit de adresbalk van je browser.

## <span id="page-12-7"></span>● EBSCOhost eBook Collections

• Zie: **EBSCOhost databanken** 

## <span id="page-13-0"></span>EBSCOhost databanken

#### Toegang via EZproxy

Uitgever EBSCOhost biedt een groot aantal databanken aan: Academic Search Complete, Business Source Premier, CINAHL Complete, etc.

- Gebruik **nooit** de URL uit de adresbalk van je browser om naar een artikel of ebook te linken! Deze link is gekoppeld aan je sessie en verloopt na korte tijd.
- Gebruik **altijd** de  $\theta$  Permalink knop om naar een artikel, boek, of iets anders in een EBSCOhost databank te linken. Je kunt deze knop op de volgende plaatsen vinden:
	- o In het detailscherm van een artikel helemaal rechts in de "Tools" kolom (zie afbeelding hieronder).
	- o In de full-text weergave rechts naast het artikel
	- o In de full-text weergave van een e-book in de balk boven het boek.
- Klik op de <sup>8 Permalink</sup> knop en er verschijnt een permalink-balk. Deze link kun je kopiëren en delen. Bij e-books zal de link altijd gaan naar de pagina die je op dat moment bekijkt.

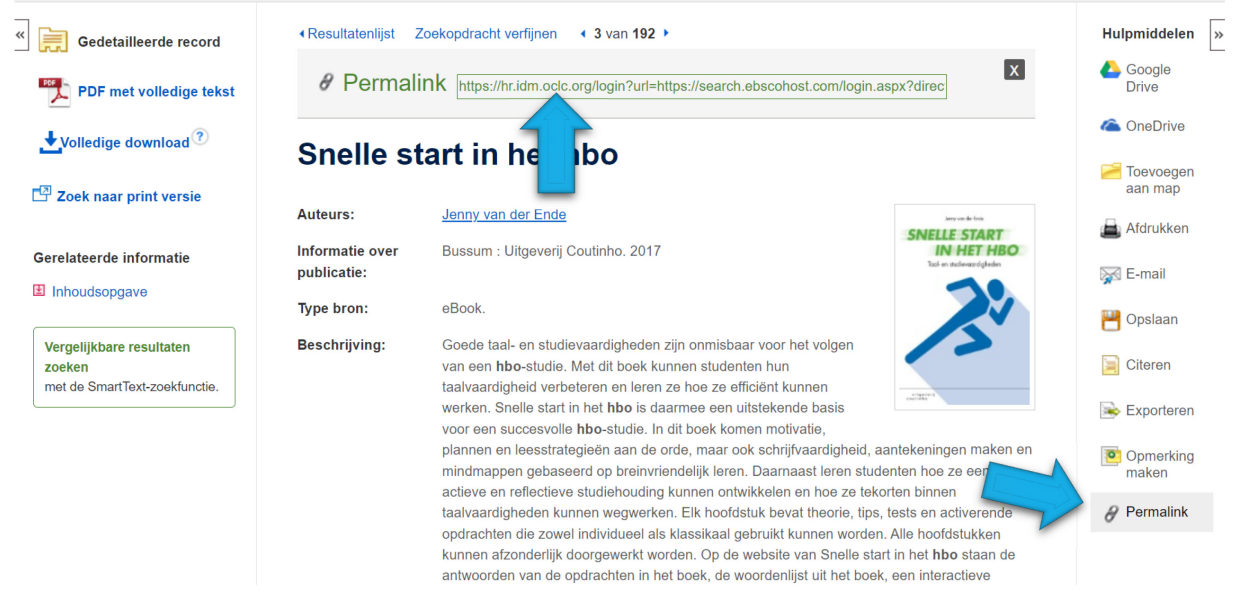

- [Voorbeeldlink](https://hr.idm.oclc.org/login?url=https://search.ebscohost.com/login.aspx?direct=true&AuthType=ip,cookie,uid&db=nlebk&AN=1792430&lang=nl&site=ehost-live&scope=site)
- <span id="page-13-1"></span>● EBSCOhost Portal
- Zie: [EBSCOhost databanken](#page-13-0)

## <span id="page-13-2"></span>● Education Source

#### Zie: [EBSCOhost databanken](#page-13-0)

## <span id="page-13-3"></span>Emerald Insight

Toegang via EZproxy

- Kopieer de URL uit de adresbalk van je browser.
- [Voorbeeldlink](https://www-emerald-com.hr.idm.oclc.org/insight/content/doi/10.1108/09513579410050362/full/html)

#### <span id="page-14-0"></span>EMIS Professional

Toegang via EZproxy

- Kopieer de URL uit de adresbalk van je browser.
- [Voorbeeldlink](https://www-emis-com.hr.idm.oclc.org/php/companies?pc=ZA&cmpy=7601761)

## <span id="page-14-1"></span> $\bullet$  FRIC

Zie: [EBSCOhost databanken](#page-13-0)

#### <span id="page-14-2"></span>Euromonitor Passport

Toegang via EZproxy

• Linken naar specifieke artikelen, briefings en reports is niet mogelijk. Na inloggen word je doorgestuurd naar de homepage.

#### <span id="page-14-3"></span>Fiscaal Totaal

Toegang via EZproxy

• Kopieer de URL uit de adresbalk van je browser.

#### <span id="page-14-4"></span>**•** Flipster

Zie: [EBSCOhost databanken](#page-13-0)

#### <span id="page-14-5"></span>Follow the Money

Toegang via EZproxy

• Kopieer de URL uit de adresbalk van je browser.

## <span id="page-14-6"></span>Gartner Higher Education Reference

Toegang via Hogeschool Rotterdam login

- Gebruik altijd de SHARE knop voor het delen van content
- [Voorbeeldlink](https://ssofed.gartner.com/sp/startSSO.ping?PartnerIdpId=https://access.hr.nl/simplesaml/saml2/idp/metadata.php&TargetResource=https%3A%2F%2Fwww.gartner.com%2Fdocument%2F4017810%3Fref%3Dd-linkShare)
- <span id="page-14-7"></span>Greenfile

Zie: [EBSCOhost databanken](#page-13-0)

#### <span id="page-14-8"></span>Het Financieele Dagblad

Toegang via SurfConext

- 1. Kopieer de URL van het artikel uit de adresbalk van je browser.
- 2. Geef aan dat men eerst moet inloggen via<https://login.fd.nl/hro>
- 3. Daarna kan men de artikellink openen.

## <span id="page-15-0"></span>● IEEE Xplore Digital Library

Toegang via: EZproxy

• Kopieer de URL uit de adresbalk van je browser.

### <span id="page-15-1"></span>● ISSO Open

Toegang: KennisID / BRISaccount

ISSO gebruikt een toegangssysteem waarvoor eerst een eigen login aangemaakt moet worden. Direct verwijzen naar onderdelen is hierdoor niet goed mogelijk. [Zie](https://www.hogeschoolrotterdam.nl/voorlichting/begeleiding-en-voorzieningen/mediatheek/informatiebronnen/databases/mtdb/isso/47977/) [de informatiepagina over deze databank](https://www.hogeschoolrotterdam.nl/voorlichting/begeleiding-en-voorzieningen/mediatheek/informatiebronnen/databases/mtdb/isso/47977/) voor meer informatie.

#### <span id="page-15-2"></span>**• JSTOR**

Toegang via: EZproxy

• Kopieer de URL uit de adresbalk van je browser.

## <span id="page-15-3"></span>Kluwer InView Essential

Toegang via SurfConext

- In de rechterkolom naast een artikel vind je een **Link** knop. Klik hierop om de deeplink te kopiëren.
- Vermeld bij het delen dat je op de Inloggen-knop moet klikken en daarna op "Student/Medewerker"

## <span id="page-15-4"></span>**KNOVEL**

Toegang via: EZproxy

- Kopieer de URL uit de adresbalk van je browser.
- De site heeft ook een share functie. Hiervoor moet je een persoonlijk account aanmaken. Voor het delen van bijv. zoekopdrachten werkt het kopiëren van de URL echter ook prima.

## <span id="page-15-5"></span>**• Learning O'Reilly**

Toegang via Hogeschool Rotterdam login

Om een link te delen naar een O'Reilly e-book, video of playlist, moet je de URL handmatig aanpassen. Deel je de URL uit de adresbalk rechtstreeks, dan moet de ontvanger hiervan nog inloggen voor toegang. Hoe dit moet zal niet voor iedereen duidelijk zijn.

- 1. Kopieer de URL uit de adresbalk naar een eenvoudige teksteditor als kladblok.
- 2. Verander **learning.oreilly.com** naar **go.oreilly.com/hogeschool-rotterdam** Wijzig de rest van de URL niet.

• Voorbeeld: verander https://learning.oreilly.com/library/view/ai-and-machine/9781492078180/ > https://go.oreilly.com/hogeschool-rotterdam/library/view/ai-andmachine/9781492078180/

#### <span id="page-16-0"></span>**• Legal Intelligence**

#### Toegang via SurfConext

Je kunt de "Kopieer link" knop naast een zoekresultaat gebruiken om de link te delen. Deze link werkt echter alleen wanneer je al een account hebt. Veel content is echter vrij toegankelijk, dus vaak is het handiger om de originele bron te delen.

#### <span id="page-16-1"></span>**• LISTA**

Zie: [EBSCOhost databanken](#page-13-0)

#### <span id="page-16-2"></span>LiteRom

Toegang via EZproxy

• Kopieer de URL uit de adresbalk van je browser.

#### <span id="page-16-3"></span>Marketline Advantage

Toegang via EZproxy

• Kopieer de URL uit de adresbalk van je browser.

## <span id="page-16-4"></span>MD Info

Toegang via EZproxy

• Kopieer de URL uit de adresbalk van je browser.

#### <span id="page-16-5"></span>Mediasite

Toegang via Hogeschool Rotterdam login

- Gebruik de share knop rechtsonder iedere video voor delen of embedden.
- Hou er rekening mee dat de toegang tot video beperkt kan zijn tot een specifieke groep gebruikers binnen de hogeschool. Neem bij twijfel contact op met de mediasite helpdesk.

#### <span id="page-16-6"></span>**• MEDLINE Complete**

Zie: [EBSCOhost databanken](#page-13-0)

## <span id="page-16-7"></span> $\bullet$  NAZ

Toegang via EZproxy

- Kopieer de URL uit de adresbalk van je browser.
- Tip: de DOI link delen (wanneer deze vermeld wordt) is vaak handiger.

## <span id="page-17-0"></span>● NDFR

Toegang via EZproxy

• Kopieer de URL uit de adresbalk van je browser.

#### <span id="page-17-1"></span>● NEN Connect

Toegang via SurfConext

- Kopieer de URL uit de adresbalk van je browser.
- Vermeld bij het delen dat je moet inloggen via de "Inloggen SurfConext" knop.

#### <span id="page-17-2"></span>Nexis Uni

Toegang via EZproxy

Maak je nog steeds onduidelijke foto's van krantenartikelen met je smartphone? Gebruik in plaats daarvan Nexis Uni, waar alle Nederlandse dagbladen in staan!

- 1. Ga zoeken en klik op de pagina van het krantenartikel.
- 2. Gebruik niet de URL uit de adresbalk, maar klik in de grijze balk bovenaan op "Acties"

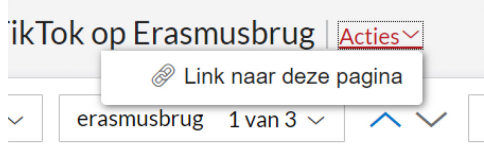

- <span id="page-17-4"></span>3. Klik op "Link naar deze pagina" en kopieer de link die verschijnt.
	- a. [Voorbeeldlink.](https://advance-lexis-com.hr.idm.oclc.org/api/permalink/0d56f51b-09ae-47ef-8bef-5bf4933e7854/?context=1516831)

## <span id="page-17-3"></span>Nursing & allied health collection

Zie: [EBSCOhost databanken](#page-13-0)

## <span id="page-18-0"></span>• One Business

Toegang via EZproxy

1. Ga naar het artikel dat je wil delen en klik rechtsboven op "All Options".

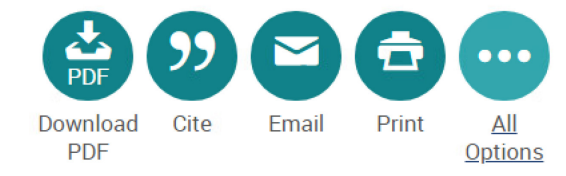

2. In het pop-up venster dat verschijnt, staat bovenaan de deeplink URL. Klik erop om deze naar het klembord te kopiëren.

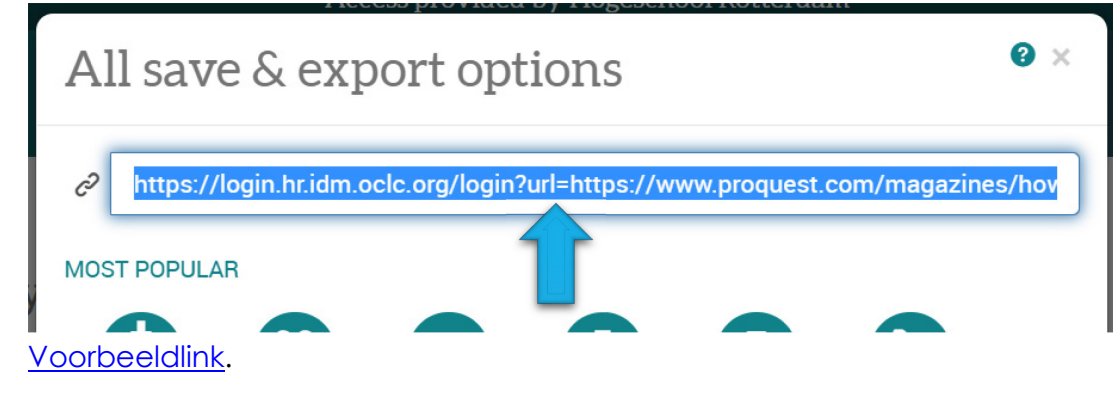

## <span id="page-18-1"></span>● Pearson e-books / Bookshelf

Toegang via SurfConext

- Links naar e-books delen is niet mogelijk vanuit de databank. De URL uit de adresbalk is niet geschikt om te delen.
- Zoek het boek op in [START](#page-6-1) en deel die link.

## <span id="page-18-2"></span>**•** Pressreader

Toegang via EZproxy

- Klik op een artikel om het te openen in "Text view", indien mogelijk.
- Kopieer de URL uit de adresbalk van je browser. Gebruik niet de Share knop.
- [Voorbeeldlink](https://www-pressreader-com.hr.idm.oclc.org/uk/the-daily-telegraph/20221001/281977496503474/textview)

Pressreader is een dynamische bron. Artikelen zullen na enkele maanden of jaren verdwijnen. Wil je meerdere artikelen delen, maak dan een persoonlijk account aan en sla artikelen op in een collectie.

## <span id="page-18-3"></span>● ProQuest Portal

#### Zie: [One Business](#page-17-4)

<span id="page-18-4"></span>Psychology and Behavioral Sciences Collection

Zie: [EBSCOhost databanken](#page-13-0) 

## <span id="page-19-0"></span>• Reaxys

Toegang via EZproxy

• Links naar specifieke stoffen / reacties zijn niet mogelijk

## <span id="page-19-1"></span>Respons Evenenementendatabase

Toegang via EZproxy

• Linken naar specifieke onderdelen is niet mogelijk

## <span id="page-19-2"></span>SAGE Journals

Toegang via EZproxy

• Kopieer de URL uit de adresbalk van je browser.

## <span id="page-19-3"></span>● ScienceDirect

Toegang via EZproxy

• Kopieer de URL uit de adresbalk van je browser.

#### <span id="page-19-4"></span>● SpringerLink

Toegang via EZproxy

• Kopieer de URL uit de adresbalk van je browser.

## <span id="page-19-5"></span>● Statista

Toegang via EZproxy

- Kopieer de URL uit de adresbalk van je browser.
- [Voorbeeldlink](https://www-statista-com.hr.idm.oclc.org/statistics/288732/bags-of-cheetos-corn-tortilla-chips-eaten-in-the-us/)

#### <span id="page-19-6"></span>● Stylus

Toegang via EZproxy

• Kopieer de URL uit de adresbalk van je browser.

## <span id="page-19-7"></span>Taylor & Francis Online

Toegang via EZproxy

• Kopieer de URL uit de adresbalk van je browser, of gebruik de  $\begin{array}{|c|c|c|}\n\hline\n\end{array}$ knop.

## <span id="page-19-8"></span>**• Teacher Reference Center**

Zie: [EBSCOhost databanken](#page-13-0)

## <span id="page-19-9"></span>**• Toxic**

Toegang via EZproxy

• Het delen van de URL van een WIK (werkplekinstructiekaart) is mogelijk. Aangezien het hier om een naslagwerk gaat, is het delen van links echter niet zo relevant.

## <span id="page-20-0"></span>Van Dale Woordenboeken

Toegang via SurfConext

• Linken naar een bepaald woordenboek of woord is niet mogelijk

## <span id="page-20-1"></span>● Vers Beton

Toegang via SurfConext

- 1. Kopieer de URL uit de adresbalk van je browser.
- 2. Open een anoniem browser venster, plak de URL in de adresbalk en druk op <enter>
- 3. Klik op de "Inloggen" knop rechtsboven
- 4. Deel de URL uit de adresbalk van dit scherm. Doe voor de rest niets.
- 5. Vermeld bij het delen dat de ontvanger op Inloggen met SURFconext moet klikken.

## <span id="page-21-0"></span>Verkorte URL's

De mediatheek biedt allerlei diensten en producten aan via de hogeschoolrotterdam.nl website. Dit zijn echter lange URL's en dat communiceert niet zo goed. We hebben daarom diverse pagina's een verkorte URL gegeven. Deze links zijn korter, handiger en blijven werken na aanpassingen in de structuur van de site!

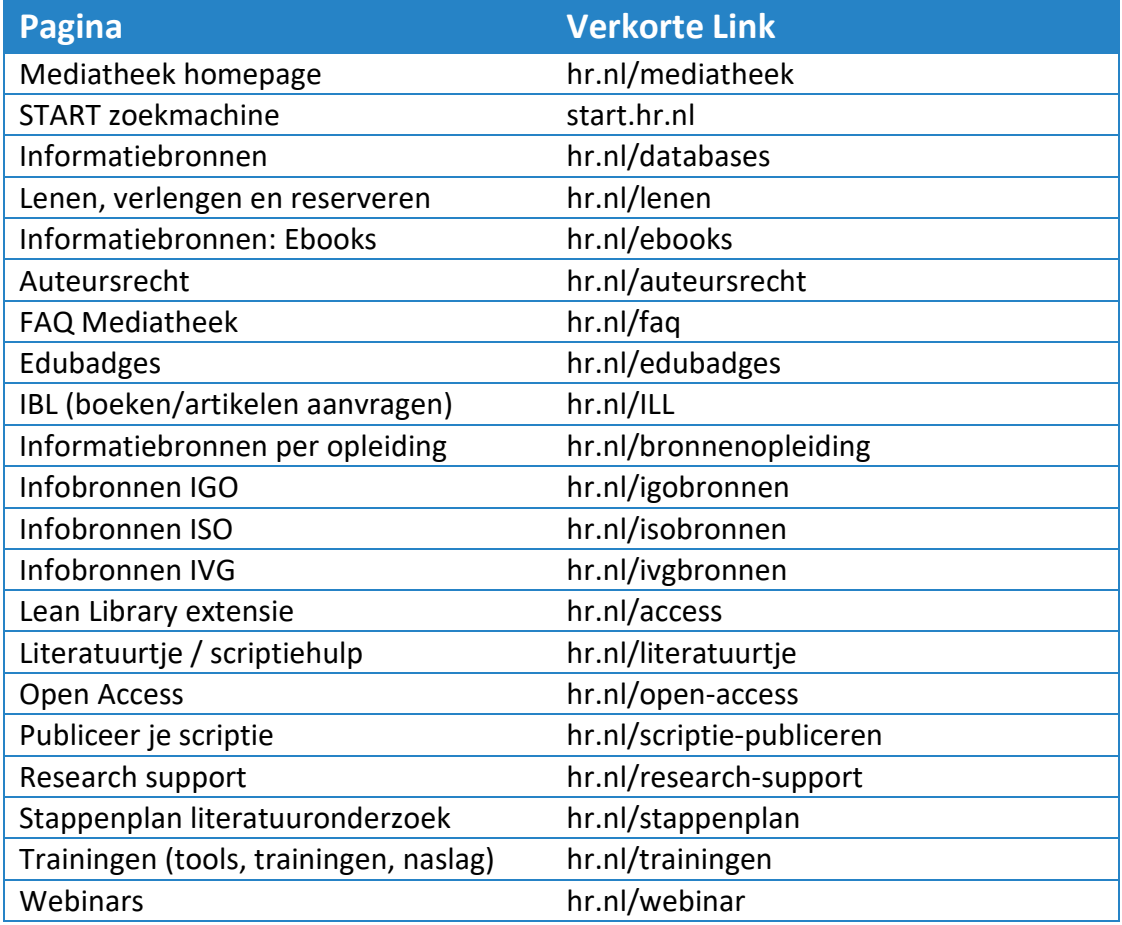

## <span id="page-21-1"></span>Ten slotte

De informatie in dit document was actueel op het moment van schrijven. Het kan inmiddels verouderd zijn. De meest actuele versie vind je op [hr.nl/documentatie.](https://hr.nl/documentatie) Vragen, opmerkingen of feedback? Neem contact op met [mediatheek@hr.nl.](mailto:mediatheek@hr.nl)